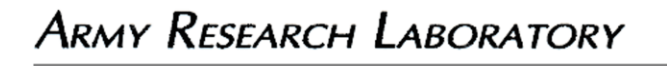

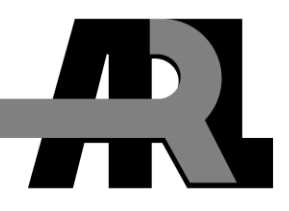

## **Digital Image Correlation of Dynamic Impact Deformation Without Painted Dots Using ProAnalyst 3-D Photogrammetry Software**

**by Jian H. Yu and Peter G. Dehmer**

**ARL-TR-5913 February 2012**

**Approved for public release; distribution is unlimited.**

#### **NOTICES**

#### **Disclaimers**

The findings in this report are not to be construed as an official Department of the Army position unless so designated by other authorized documents.

Citation of manufacturer's or trade names does not constitute an official endorsement or approval of the use thereof.

Destroy this report when it is no longer needed. Do not return it to the originator.

# **Army Research Laboratory**

Aberdeen Proving Ground, MD 21005-5069

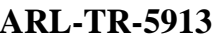

**ARL-TR-5913 February 2012**

## **Digital Image Correlation of Dynamic Impact Deformation Without Painted Dots Using ProAnalyst 3-D Photogrammetry Software**

**Jian H. Yu and Peter G. Dehmer Weapons and Materials Research Directorate, ARL**

**Approved for public release; distribution is unlimited.**

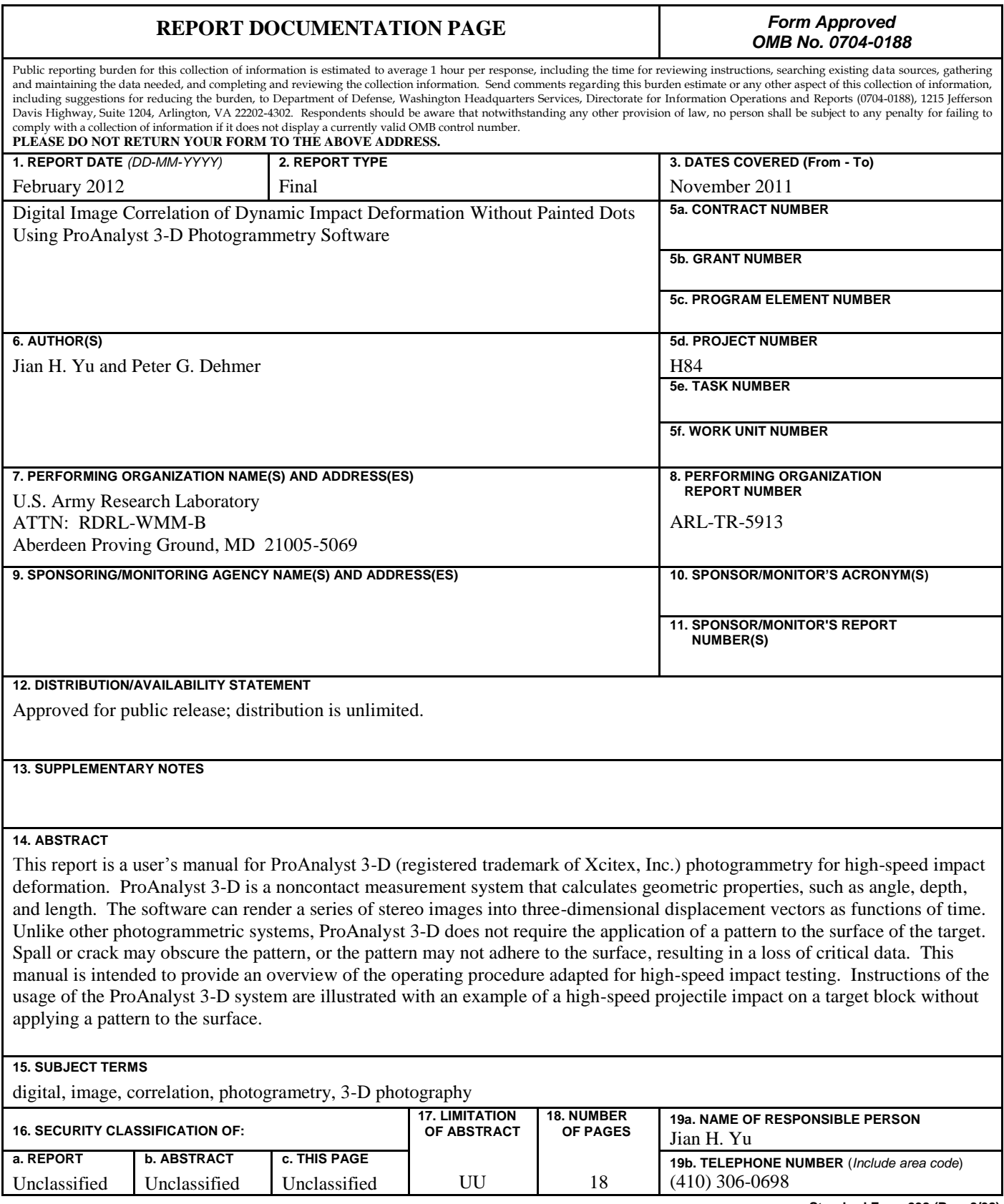

**Standard Form 298 (Rev. 8/98)** Prescribed by ANSI Std. Z39.18

### **Contents**

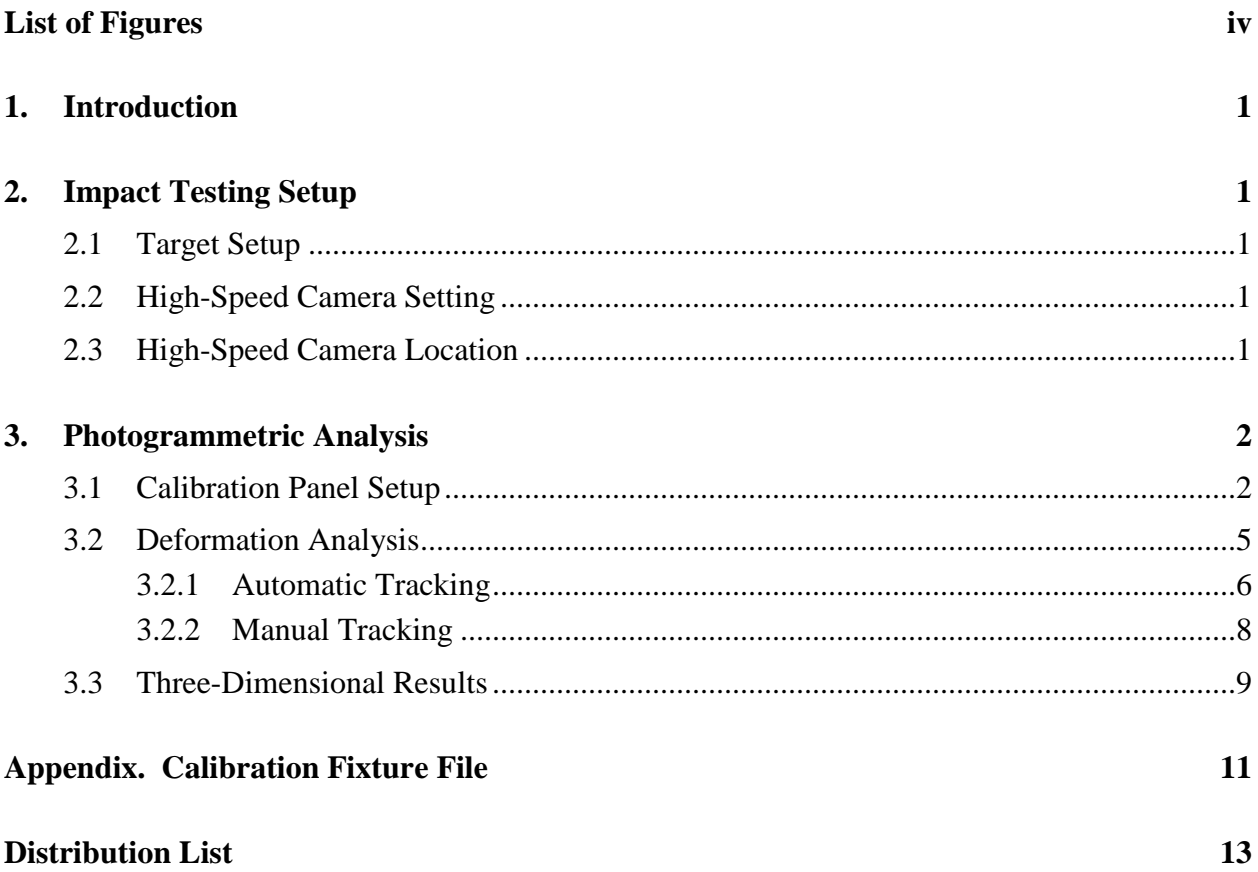

### **List of Figures**

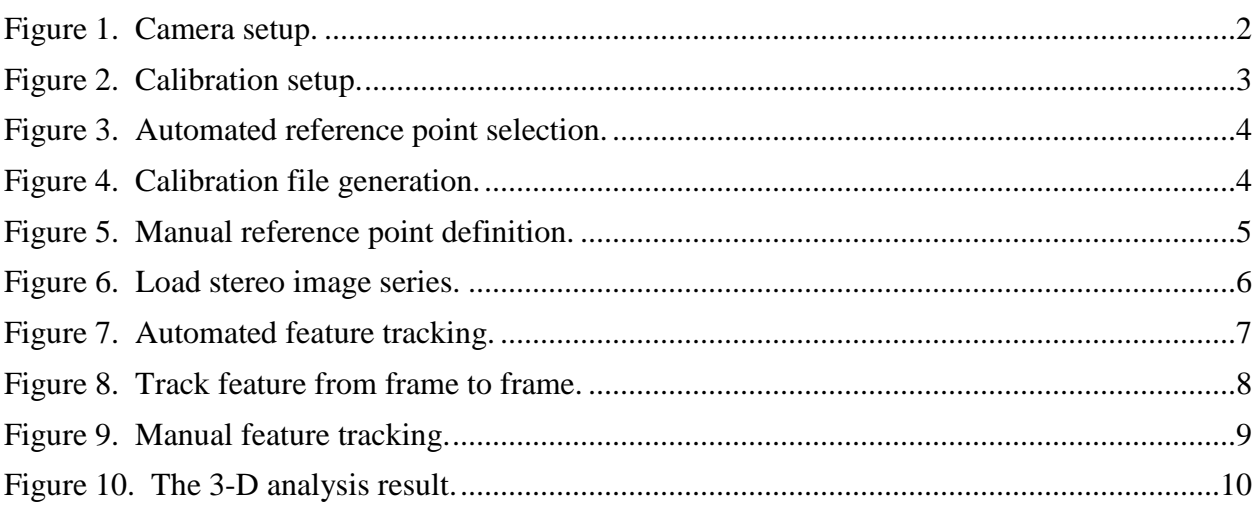

### **1. Introduction**

Photogrammetric techniques (sometimes known as digital image correlation [DIC]) are becoming an important and a preferred noncontact measurement tool to record and quantify the deformation during a dynamic loading event, especially in armor testing. Usually, the target surface requires a painted pattern that enables the photogrammetric analysis program to track the displacement. However, the pattern may not adhere well to the surface when the target undergoes a high rate of deformation. The pattern can peel away from surface, and spalls and cracks can obscure it sometimes. ProAnalyst 3-D\* is a commercial photogrammetric software package that does not require a painted pattern for tracking geometric properties. This report is a user's manual for ProAnalyst 3-D to capture a high-speed impact deformation event.

#### **2. Impact Testing Setup**

#### **2.1 Target Setup**

 $\overline{a}$ 

In our test example, we used a gunpowder propellant to launch a projectile at a very high velocity to impact a target. The target was secured in a rigid steel frame. A break screen was used for the trigger signal output.

#### **2.2 High-Speed Camera Setting**

ProAnalyst 3-D accepts most digital image formats. We used two FASTCAM SA1.1 high-speed cameras (manufactured by Photron of Japan) to record the deformation. The cameras were fitted with a 35-mm lens at an f-stop of 4.5. The image resolution was set to  $320 \times 320$  pixels, the image acquisition rate was at 42,000 fps, image exposure duration was at 1/42,000 s, and images were saved in 8-bit tiff format. The files were named sequentially, starting from "L1.tif" or "Rl.tif" for left and right camera images, respectively.

#### **2.3 High-Speed Camera Location**

A steel cage was used to enclose the camera to prevent accidental damage. The camera viewing port is protected with a 1-in-thick transparent polycarbonate. To minimize the image distortion, the camera lens was held directly against the polycarbonate. The cameras were placed about 40 cm behind the target to capture the back face deflection during impact. It is not necessary to set the cameras at the same line-of-sight or at a particular angle. However, it is critical to have the two cameras' field-of-views overlap at the area of interest. Camera setup is shown in figure 1.

<sup>\*</sup> ProAnalyst 3-D is a registered trademark of Xcitex, Inc.

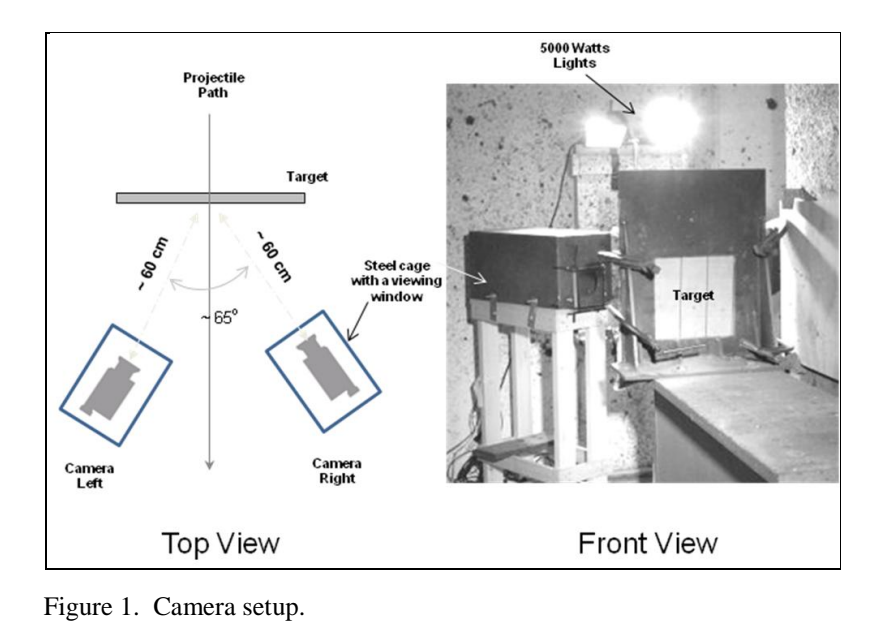

#### **3. Photogrammetric Analysis**

#### **3.1 Calibration Panel Setup**

We used ProAnalyst 3-D Professional Edition v1.5.4.7 on Windows XP. The calibration process began by taking a stereo image pair of a calibration panel, "calleft.tiff" and "calright.tiff" (figure 2). The calibration panel was placed at the proposed impact location. The cameras were focused on the panel. The depth of field was about 5 cm. The calibration panel can be any size or any shape as long as the exact location of each reference points on the panel is known. In this example, the location of the center of each circle was precisely located within an accuracy of 0.0001 in. The coordinates of the circles are presented in the appendix. A minimum of six reference points is required. The measurement accuracy increases as the number of reference points increases. Ideally, the panel should occupy the field of views of the two cameras fully.

The image calibration screen is accessed through File > New 3-D Manager (figure 2). Under calibration 1 and calibration 2 image selection, click the "Browse" button for files "calleft.tiff" and "calright.tiff," respectively. Click the "Calibration" tab to begin the calibration process. Click "Load Fixture" from "File" to load the coordinates of the reference points (see the appendix). The next step is to define the region that contains the reference points. Click "Define First Region" and "Define Second Region" for the left and right calibration images, respectively. The way to define the region is to bracket the reference points on the image. Define the bracket by clicking on the image, starting with the first point on the lower left corner of the calibration panel (figure 3). After bracketing the areas, right click on the image to set "Locate Point Setting." Here, we used black points. Since the contrast of the images is not very good, the "Intensity" threshold was lowered to 20. Each black point in the tiff image was about 50–100

pixels in size. The pixel count settings would change with the resolution of the image file. Edge detection was used to detect the reference point. Click "Locate" to locate the reference points automatically for both images. The green crosshairs indicate the location of the reference point. Then, click "Align" to refine the location of the points. Finally, click "Calibrate" to generate the calibration parameters. Click the "View" button to see the accuracy of the calibration (figure 4).

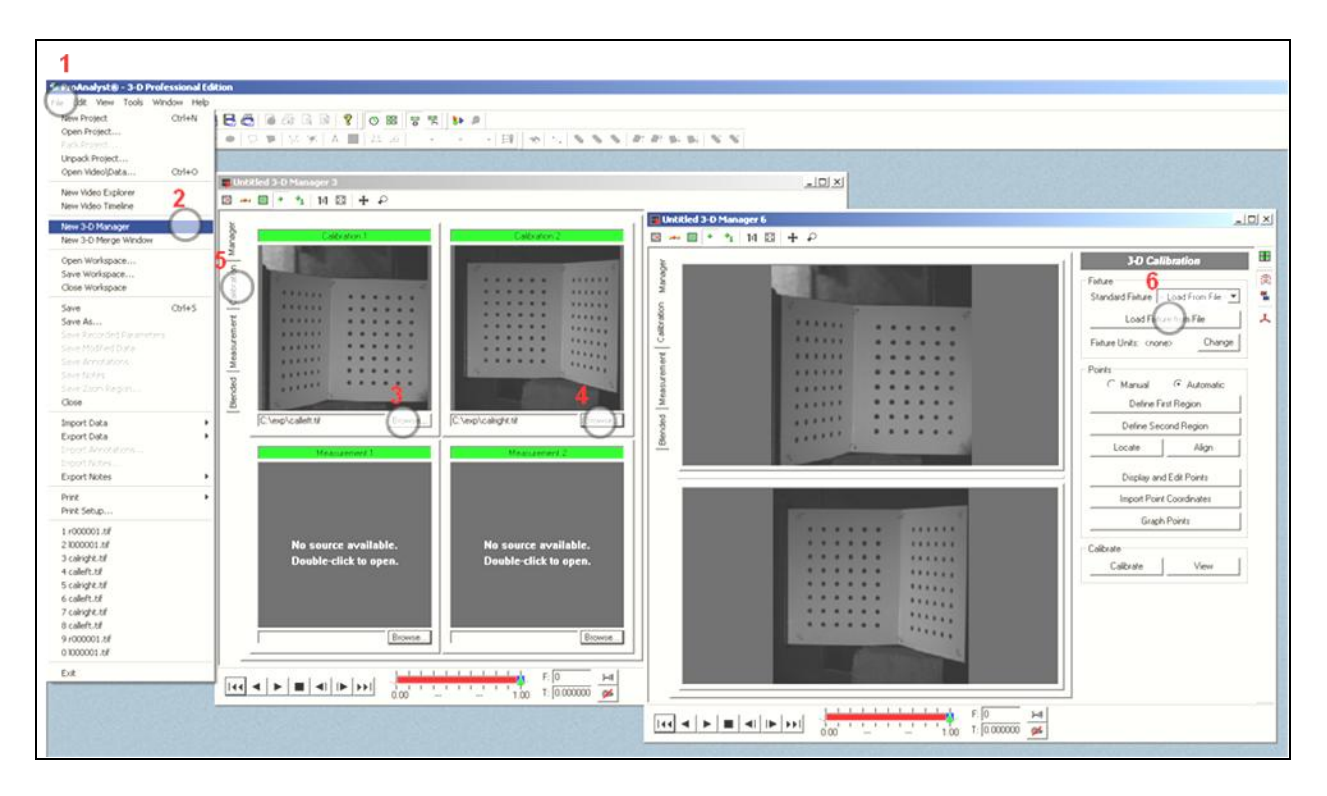

Figure 2. Calibration setup.

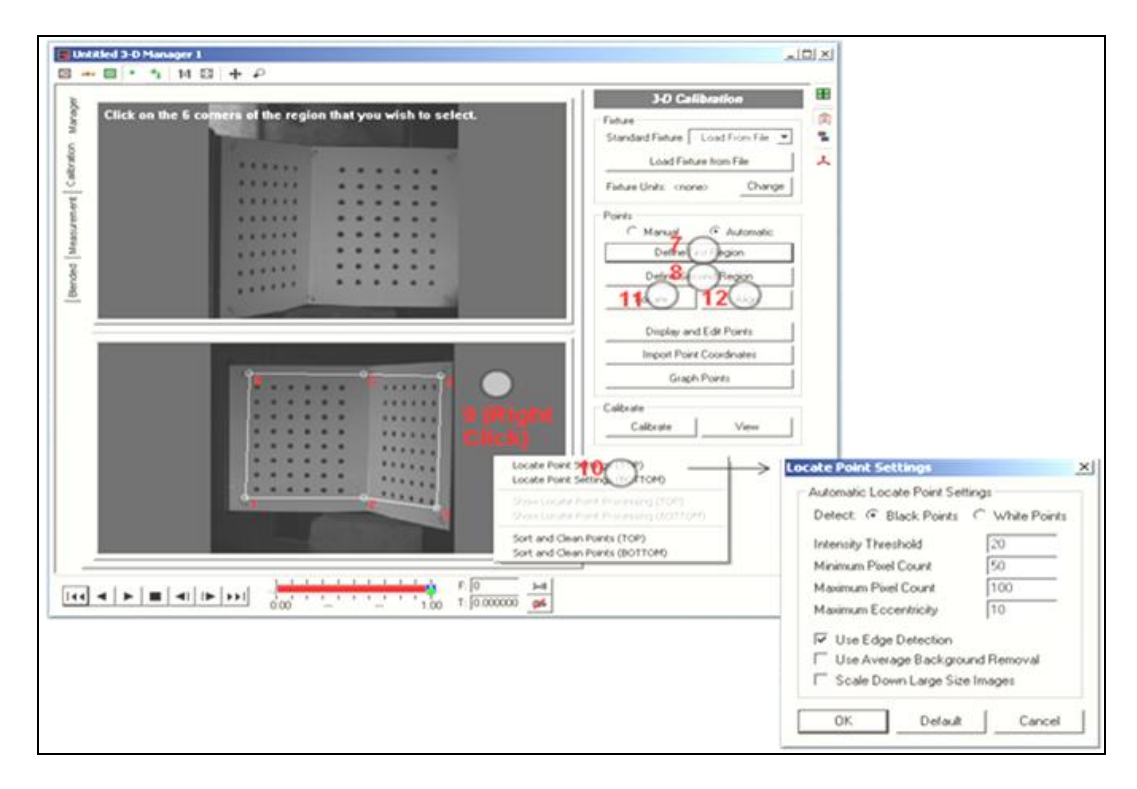

Figure 3. Automated reference point selection.

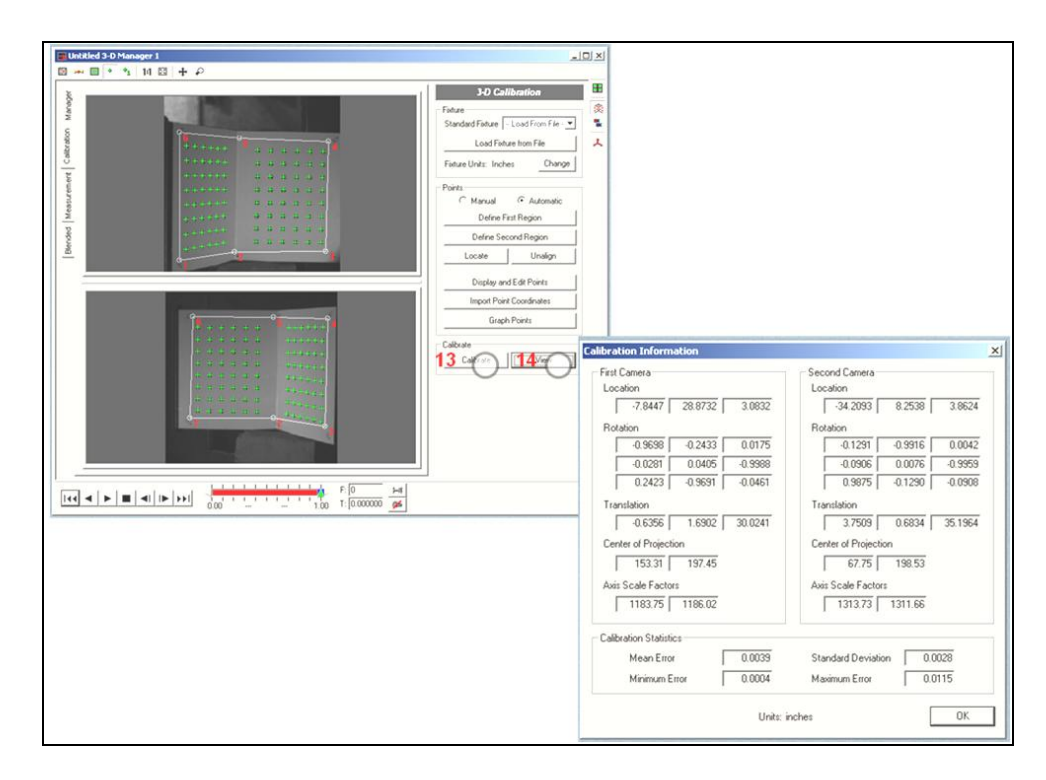

Figure 4. Calibration file generation.

If a nonstandard calibration panel is used, the reference points have to be manually defined. To start the manual calibration process, click "Display" and "Edit Points." Then, enable the "Reticle," the "Show Point Marker," and the "Show Point Label" functions (figure 5). Click "Display" and "Edit Points" to manually enter the reference point coordinates. Place the reticle at the same corresponding reference point in both images, then click "Add Point" to add the reference point. Make sure that "Pan Mode" is disabled when adding points. Double click the reference point under the "Calibration Points" display to bring up the "Edit" point menu and input the actual coordinates (x, y, and z) of the reference point. Confirm the values by clicking "Apply." Add the additional reference points and repeat the process of inputting the actual coordinates. After all the reference points are correctly entered, click "Calibrate" to finish the manual calibration process.

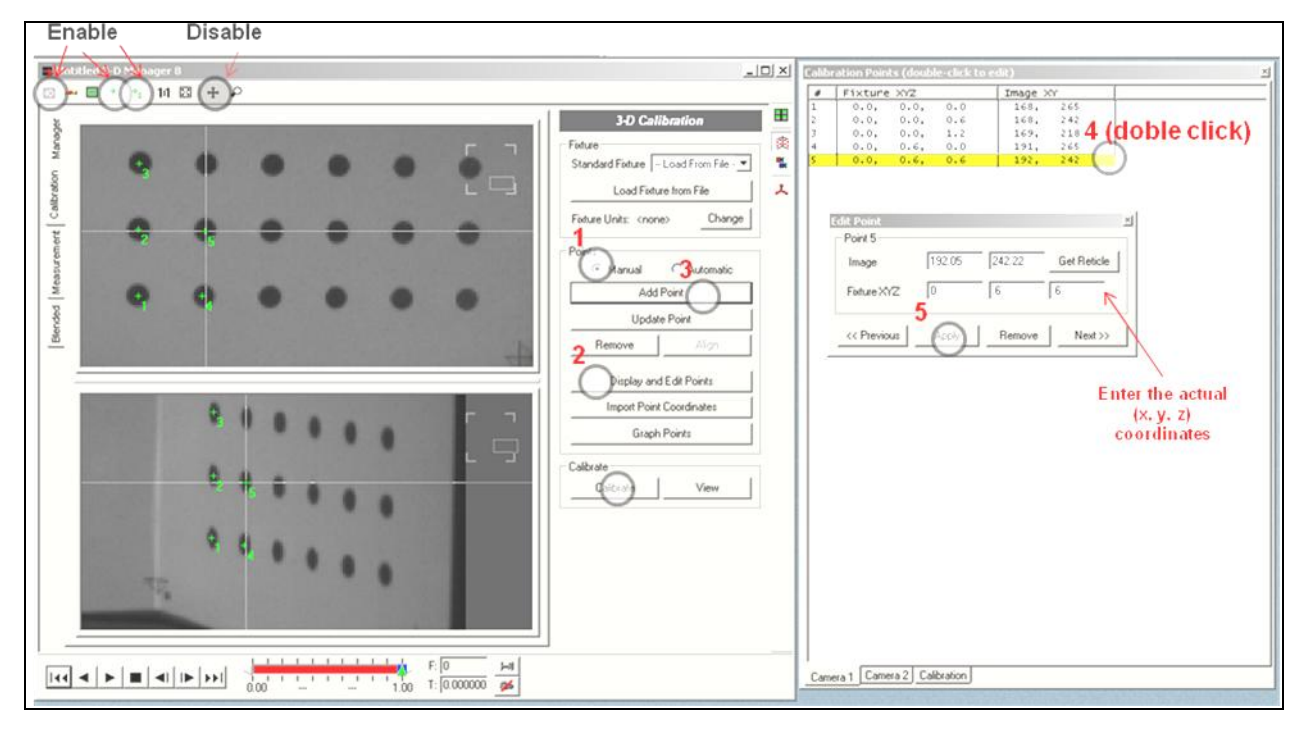

Figure 5. Manual reference point definition.

#### **3.2 Deformation Analysis**

To start the deformation analysis, under the "Manager" tab, use the browse buttons to load the images for analysis (figure 6). Double click each measurement window to bring up the image tracking screen. Then, enable the two-dimensional (2-D) tracking button. The feature tracking can be done automatically or manually. To illustrate both methods in this example, automatic tracking was used for the left image, and manual tracking was used for the right image. The tracking features on both left and right image were the same point.

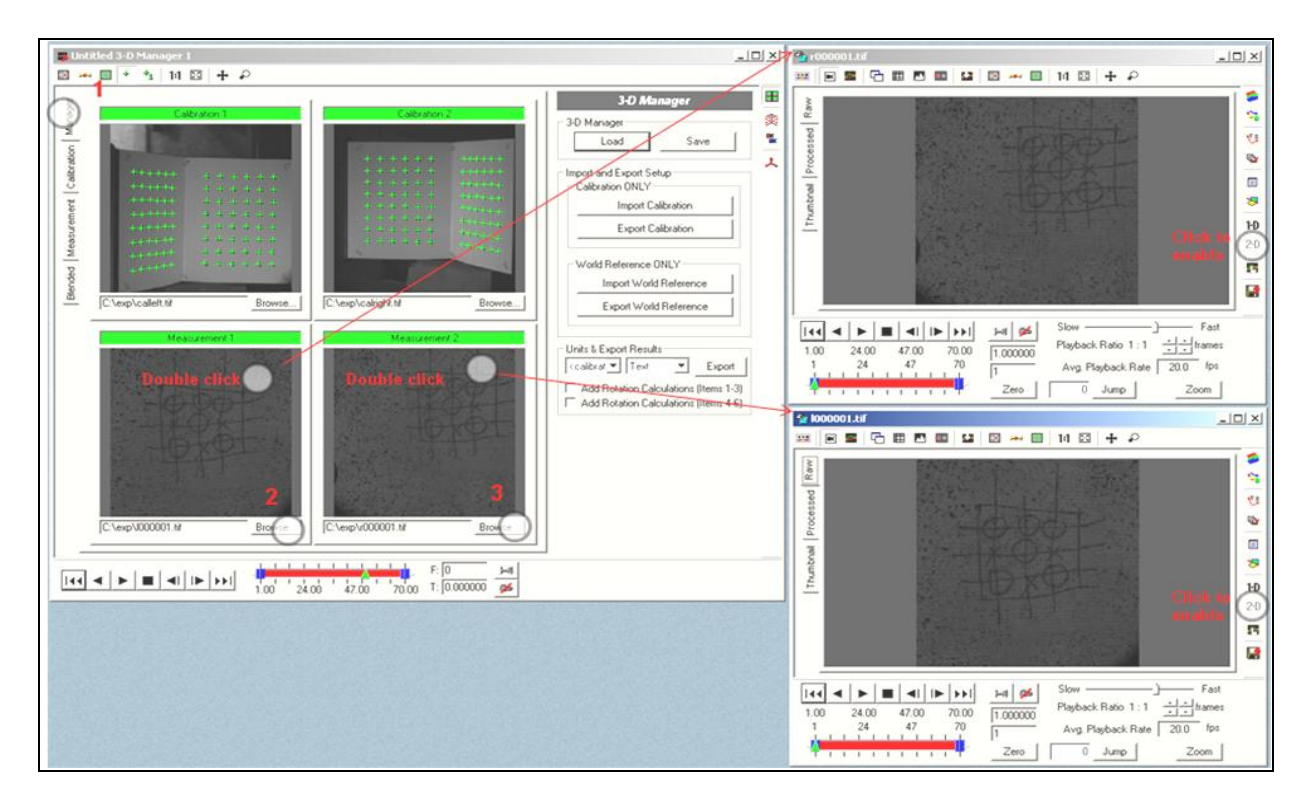

Figure 6. Load stereo image series.

#### **3.2.1 Automatic Tracking**

To start the feature tracking, click the "Enable" button (figure 7). Next, click "Define Region." On the image window, create a rectangular box to surround the feature that is to be tracked. Then, place the crosshair on top of the feature. Click "Set Region" to start the tracking process. Click the forward tracking button to track the feature from one frame to the next (figure 8). Even if there is spall and debris flying off from the target, the automatic tracking would work if the feature of interest has somewhat of a contrast that is visible against the background. Additional tracking points can be added by repeating these steps.

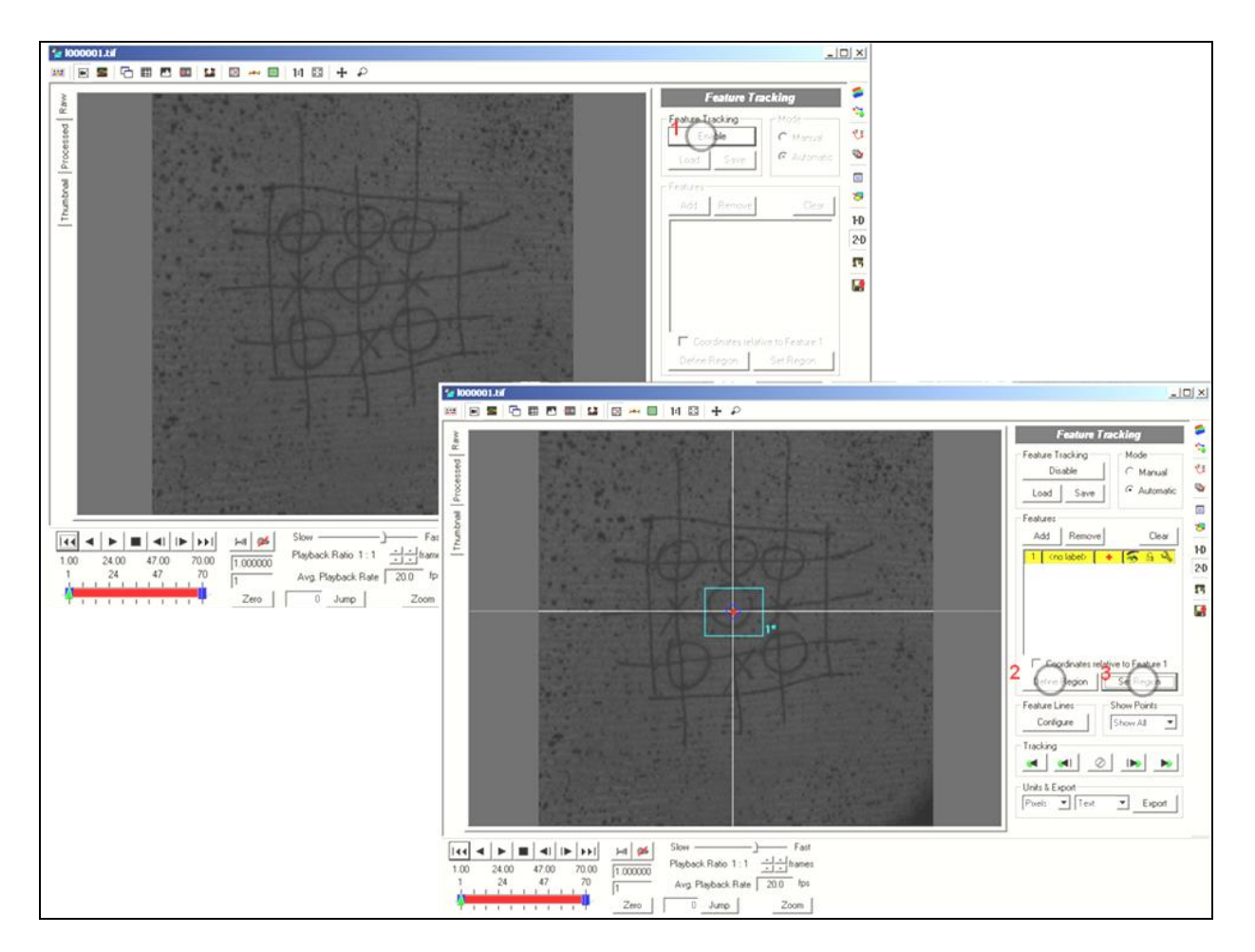

Figure 7. Automated feature tracking.

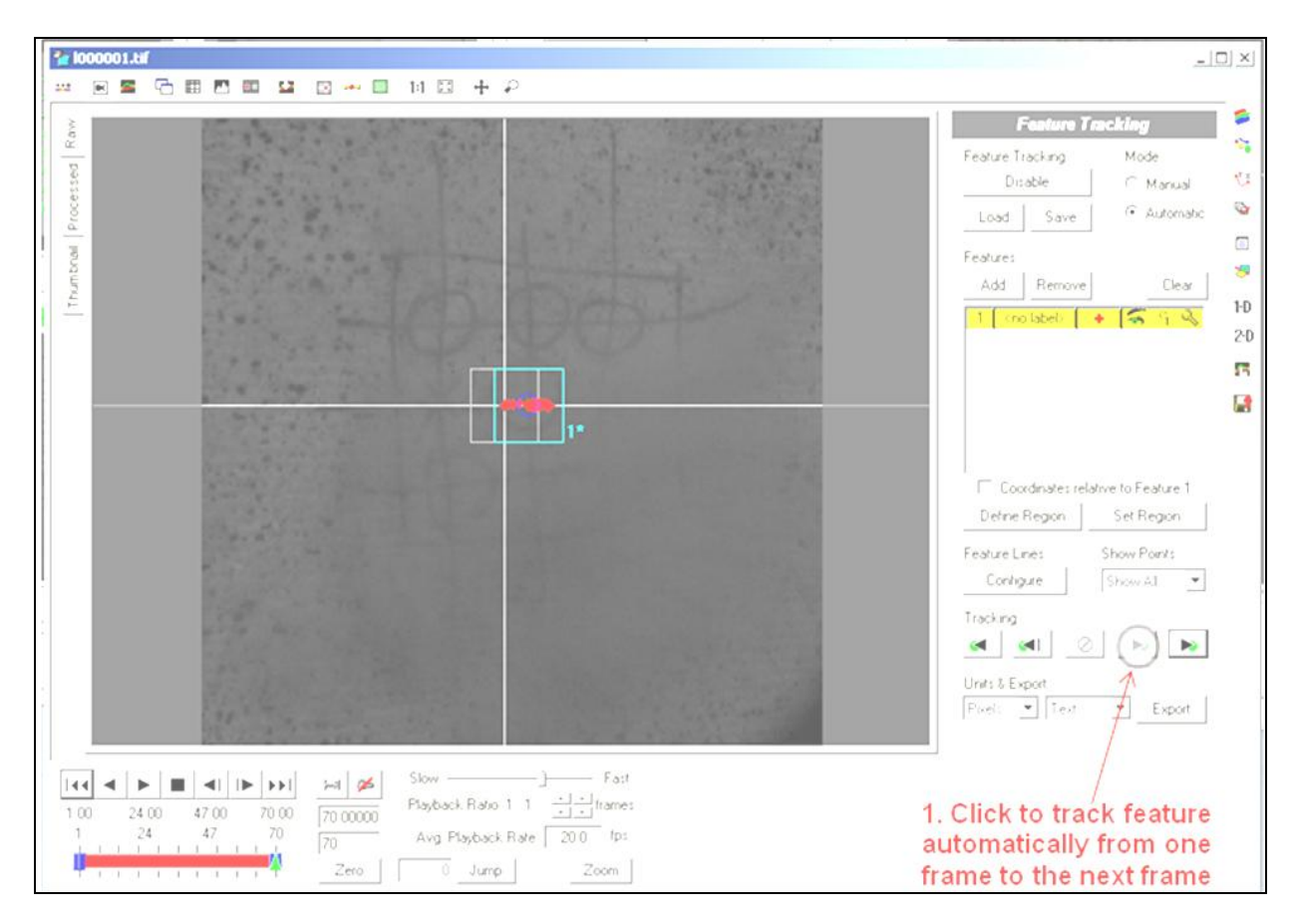

Figure 8. Track feature from frame to frame.

#### **3.2.2 Manual Tracking**

In the case where the automatic tracking is not working, one can use the manual tracking mode. As long as the human eye can distinguish the feature of interest on the image, the feature can be tracked. To select the feature for tracking, zoom in on the feature and place the crosshair on top of it (figure 9). Click "Set Point" to track the feature from one frame to the next. One can skip a frame or two if the feature is obscured by debris or spall. After placing tracking point on every frame possible, go back to the frames, where one cannot distinguish the feature, and click the "Interpolate" button to interpolate the missing points.

![](_page_14_Figure_0.jpeg)

Figure 9. Manual feature tracking.

#### **3.3 Three-Dimensional Results**

Once the 2-D tracking feature process is done, click the Measurement tab to begin the threedimensional (3-D) tracking process (figure 10). The two 2-D tracking data sets would match up automatically by clicking the "Add Matching" button. One can export the 3-D data to a graph and/or to a file. The data contain the 3-D coordinates (x, y, and z) as a function of time. To check the tracking error, one can click on the tracking feature on both left and right images.

![](_page_15_Figure_0.jpeg)

Figure 10. The 3-D analysis result.

**Appendix. Calibration Fixture File**

 $\overline{a}$ 

This appendix appears in its original form, without editorial change.

%%%%%%%%%%%%%%%%%%%%%%%%%%%%

% units: inches

% number of points

96

% cartesian points

0.994764, 3.87433, 0

0.994764, 3.87433, 0.6

0.994764, 3.87433, 1.2

0.994764, 3.87433, 1.8

0.994764, 3.87433, 2.4

0.994764, 3.87433, 3

…

…

…

-3.84697, -1.09584, 4.2

%%%%%%%%%%%%%%%%%%%%%%%%%%%%%

#### NO. OF COPIES ORGANIZATION

- 1 DEFENSE TECHNICAL
- (PDF INFORMATION CTR only) DTIC OCA 8725 JOHN J KINGMAN RD STE 0944 FORT BELVOIR VA 22060-6218
	- 1 DIRECTOR US ARMY RESEARCH LAB IMNE ALC HRR 2800 POWDER MILL RD ADELPHI MD 20783-1197
	- 1 DIRECTOR US ARMY RESEARCH LAB RDRL CIO LL 2800 POWDER MILL RD ADELPHI MD 20783-1197
	- 1 DIRECTOR US ARMY RESEARCH LAB RDRL CIO LT 2800 POWDER MILL RD ADELPHI MD 20783-1197
	- 1 DIRECTOR US ARMY RESEARCH LAB RDRL D 2800 POWDER MILL RD ADELPHI MD 20783-1197

INTENTIONALLY LEFT BLANK.